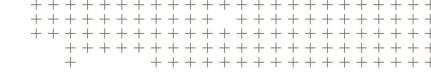

# Trimble T10x Tablet

**USER GUIDE** 

Model: Y301-01 Version 1.00 Revision A August 2021

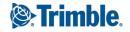

### **Corporate Office**

Trimble Inc. 935 Stewart Drive Sunnyvale, CA 94085 USA

### Trimble Inc. USA

4450 Gibson Drive Tipp City Ohio 45371 USA

### Trimble Inc. Europe

Box 64 SE-18211 Danderyd Sweden

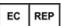

www.trimble.com

### Global technical support

 $To \ request \ detailed \ technical \ assistance \ for \ Trimble \ solutions, contact: \ trimble \ \_support @trimble.com$ 

### Copyright and trademarks

 $@2021, Trimble\ Inc.\ All\ rights\ reserved.\ Trimble\ and\ the\ Globe\ \&\ Triangle\ logo\ are\ trademarks\ of\ Trimble\ Inc., registered\ in\ the\ Globe\ Barriage and\ Control of\ Control of\ Con$ United States and in other countries. Microsoft and Windows are either registered trademarks or trademarks of Microsoft Corporation in the United States and/or other countries. The Bluetooth word mark and logos are owned by the Bluetooth SIG, Inc. and any use of such marks by Trimble Inc. is under license. All other trademarks are the property of their respective owners.

### **Release Notice**

This is the August 2021 release (Revision A) of the Trimble T10x tablet documentation.

#### Product Antenna and Gain - Table 1

| List of antenna information |                 |              | Gain   |         |         |
|-----------------------------|-----------------|--------------|--------|---------|---------|
| Components                  | Frequency (MHz) | Antenna type | Brand  | Main    | Aux.    |
| WLAN                        | 2412-2462       | PIFA         | Yi Jia | 3.0dBi  | 3.0 dBi |
|                             | 5150-5850       | PIFA         | YiJia  | 3.4dBi  | 3.3dBi  |
| Bluetooth                   | 2402-2480       | PIFA         | YiJia  | 3.0 dBi | N/A     |

### **Recycling information**

You should dispose of the tablet computer and accessories properly according to local laws and regulations. Because this product contains electronic components, it must be disposed of separately from household waste. When the product reaches its end of life, contact your local Trimble reseller to learn about disposal and recycling options for your area.

### **Recycling in Europe**

The symbol at right means that according to local laws and regulations your product and/or its battery shall be disposed of separately from household waste. When this product reaches its end of life, take it to a collection point designated by local authorities. The separate collection and recycling of your product and/or its battery at the time of  $disposal\,will\,help\,conserve\,natural\,resources\,and\,ensure\,that\,it\,is\,recycled\,in\,a\,manner\,that\,protects\,human\,health$ and the environment.

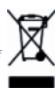

For information about recycling Trimble WEEE (Waste Electrical and Electronic Equipment) products that run on electrical power go to http://www.trimble.com/Corporate/Environmental\_Compliance.aspx.

To recycle Trimble WEEE products call +31 497 53 24 30, and ask for the "WEEE Associate". or mail a request for recycling instructions to:

Trimble Europe B.V. & Trimble International B.V.

Industrieweg 187a

5683 CC Best

### Taiwan - Battery Recycling Requirements

The product contains a Lithium-ion battery. Taiwanese regulations require that waste batteries are recycled.

#### 廢電池請回收

Battery(電池可拆換時要求要放):

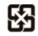

CAUTION -: RISK OF EXPLOSION IF BATTERY IS REPLACED BY AN INCORRECT TYPE.

DISPOSE OF USED BATTERIES ACCORDING TO THE INSTRUCTIONS.

### Regional compliance

### Australia and New Zealand

This product conforms with the regulatory requirements of the Australian Communications and Media Authority (ACMA) Telecommunications, Radiocommunications and EMC Labelling Notices, thus satisfying the requirements for RCM marking and sale within Australia and New Zealand.

#### Europe

 $This Trimble \ product \ has \ been \ tested \ and \ found \ to \ comply \ with \ all \ requirements \ for \ CE \ Marking \ and \ sale \ within \ the \ European$ Economic Area (EEA). The device has Bluetooth and wireless LAN approval and satisfies the requirements for Radio and Telecommunication Terminal Equipment specified by European Council Directive 1999/5/ EC. These requirements provide  $reasonable\ protection\ against\ harmful\ interference\ when\ the\ equipment\ is\ operated\ appropriately\ in\ a\ residential\ or\ commercial$ environment

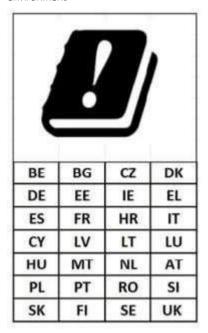

This device complies with Directive 2014/53/EU (RED) issued by the Commission of the European Community. A minimum separation distance of 20 cm must be maintained between the user's body and the device.

#### Frequency bands and Powers

- a. Frequency band(s) in which the radio equipment operates; see Product Antenna and Gain Table 1  $\,$
- b. Maximum radio-frequency power transmitted in the frequency band(s) in which the radio equipment operates: see Product Antenna and Gain - Table 1

#### Components and accessories

Only use approved accessories and components including software which allow the radio equipment to operate as intended.

Manufacturers only have to describe those accessories and components including software if they:

- have an influence on the conformity of the radio equipment, and
- are intended to be installed or changed by the user without the control of the manufacturer.

The instructions shall also include information required as above.

Operating temperature: -10 °C to +60 °C (14 °Fto 140 °F) Charging Temperature: 0 °C to +45 °C (32 °F to 113 °F)

#### **European declaration of conformity**

Manufacturer's Name: Trimble Inc.

Manufacturer's Address: 4408 Gibson Dr, Tipp City, OH 45371 Declares, under our sole responsibility, that the product:

Product Name: T10x Tablet Model Number(s): Y301-01

In all cases assessment of the final product must be compliance with the Essential Requirements of the RED Directive 2014/53/EU Articles 3.1(a) and (b), safety and EMC respectively, as well as any relevant Article 3.2 requirements. An up-to-date DoC is available upon request or can be found at trimble.com.

### Importer of Record

Trimble European Regional Fulfillment Center

Logistics Manager

Trimble Europe B.V. & Trimble International B.V.

Industrieweg 187a

5683 CC Best

The Netherlands

### Trimble EC

Trimble Germany

Am Prime Parc 11

65479 Raunheim

Germany

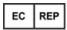

CAUTION: Only approved accessories may be used with this equipment. In general, all cables must be high quality, shielded, correctly terminated and normally restricted to two meters in length. Power supplies approved for this product employ special provisions to avoid radio interference and should not be altered or substituted. Unapproved modifications or operations beyond or in conflict with these instructions for use may void authorization by the authorities to operate the equipment.

### Canada

IC: 7647A-600AX200NG

#### **Product Antenna and Gain**

RSS-GEN section 8.3

This radio transmitter has been approved by Industry Canada to operate with supplied internal antenna with the maximum permissible gain indicated. Any other antenna types are strictly prohibited for use with this device.

Cet émetteur radio a été approuvé par l'Industrie Canada pour fonctionner avec l'antenne interne fournie avec le gain maximum admissible indiqué. Il est strictement interdit d'utiliser tout autre type d'antenne avec cet appareil.

See Product Antenna and Gain - Table 1

#### Industry Canada statement

This device complies with Industry Canada license-exempt RSS standard(s). Operation is subject to the following two conditions: 1) this device may not cause interference, and 2) this device must accept any interference, including interference that may cause undesired operation of the device.

Le présent appareil est conforme aux CNR d'Industrie Canada applicables aux appareils radio exempts de licence. L'exploitation est autorisée aux deux conditions suivantes: 1) l'appareil ne doit pas produire de brouillage, et 2) l'utilisateur de l'appareil doit accepter tout brouillage radioélectrique subi, même si le brouillage est susceptible d'en compromettre le fonctionnement.

This Class B digital apparatus complies with Canadian ICES-003

Cet appareil numérique de la classe B est conforme à la norme NMB-003 du Canada.

This device complies with RSS-310 of Industry Canada. Operation is subject to the condition that this device does not cause harmful interference

Cet appareil est conforme à la norme RSS-310 d'Industrie Canada. L'opération est soumise à la condition que cet appareil ne provoque aucune interférence nuisible

4 This device and its antenna(s) must not be co-located or operating in conjunction with any other antenna or transmitter, except tested built-in radios

Cet appareil et son antenne ne doivent pas être situés ou fonctionner en conjonction avec une autre antenne ou un autre émetteur, exception faites des radios intégrées qui ont été testées.

**6** The County Code Selection feature is disabled for products marketed in the U.S./ Canada.

La fonction de sélection de l'indicatif du pays est désactivée pour les produits commercialisés aux États-Unis et au Canada.

#### FOR PORTABLE DEVICE (<20 cm from body / SAR needed)

Radiation Exposure Statement: The product complies with the Canada portable RF exposure limit set forth for an uncontrolled environment and is safe for intended operation as described in this manual. Further RF exposure reduction can be achieved if the product can be kept as far as possible from the user's body, or set the device to lower output power if such a function is available.

For devices that SAR tested with distance: This device has been tested for compliance with IC SAR values at a typical operating near the body. To ensure that RF exposure levels below the levels tested, use accessories with this equipment to maintain a minimum separation distance of 20 cm between the body of the user and the device. These accessories should not contain metallic components. It is possible that accessories used close to the body that do not meet these requirements are not consistent with the SAR limits and it is advisable to avoid using them.

Déclaration d'exposition aux radiations: Le produit est conforme aux limites d'exposition pour les appareils portables RF pour les Etats-Unis et le Canada établies pour un environnement non contrôlé. Le produit est sûr pour un fonctionnement tel que décrit dans ce manuel. La réduction aux expositions RF peut être augmentée si l'appareil peut être conservé aussi loin que possible du corps de l'utilisateur ou que le dispositif est réglé sur la puissance de sortie la plus faible si une telle fonction est disponible.

Pour les appareils testés par SAR à distance: Ce dispositif a été testé pour la conformité avec les valeurs SAR à un fonctionnement typique près du corps . Pour assurer que les niveaux d'exposition aux radiofréquences en deçà des niveaux testés, utiliser des accessoires avec cet équipement pour maintenir une distance de séparation minimale de 20 cm entre le corps de l'utilisateur et l'appareil. Ces accessoires ne doivent pas contenir des composants métalliques . Il est possible que les accessoires utilisés près du corps qui ne répondent pas à ces exigences ne sont pas compatibles avec les limites SAR et il est conseillé d'éviter de les utiliser.

#### FOR WLAN 5 GHZ DEVICE:

The device for operation in the band 5150–5250 MHz is only for indoor use to reduce the potential for harmful interference to cochannel mobile satellite systems.

Les dispositifs fonctionnant dans la bande de 5 150 à 5 250 MHz sont réservés uniquement pour une utilisation à l'intérieur afin de réduire les risques de brouillage préjudiciable aux systèmes de satellites mobiles utilisant les mêmes canaux.

#### U.S.

FCC ID: YE3600-AX200NG

#### Federal Communication Commission Interference Statement

This device complies with Part 15 of the FCC Rules. Operation is subject to the following two conditions: (1) This device may not cause harmful interference, and (2) this device must accept any interference received, including interference that may cause undesired operation.

This equipment has been tested and found to comply with the limits for a Class B digital device, pursuant to Part 15 of the FCC Rules. These limits are designed to provide reasonable protection against harmful interference in a residential installation. This equipment generates, uses and can radiate radio frequency energy and, if not installed and used in accordance with the instructions, may cause harmful interference to radio communications. However, there is no guarantee that interference will not occur in a particular installation. If this equipment does cause harmful interference to radio or television reception, which can be determined by turning the equipment off and on, the user is encouraged to try to correct the interference by one of the following measures:

- -Reorient or relocate the receiving antenna.
- -Increase the separation between the equipment and receiver.
- -Connect the equipment into an outlet on a circuit different from that to which the receiver is connected. -Consult the dealer or an experienced radio/TV technician for help.

#### **FCC Caution:**

- Any changes or modifications not expressly approved by the party responsible for compliance could void the user's authority to operate this equipment.
- This transmitter must not be co-located or operating in conjunction with any other antenna or transmitter.

#### FOR PORTABLE DEVICE USAGE

Radiation Exposure Statement: This device meets the government's requirements for exposure to radio waves.

This device is designed and manufactured not to exceed the emission limits for exposure to radio frequency (RF) energy set by the Federal Communications Commission of the U.S. Government.

The exposure standard for wireless device employs a unit of measurement known as the Specific Absorption Rate, or SAR. The SAR limit set by the FCC is 1.6W/kg. \*Tests for SAR are conducted using standard operating positions accepted by the FCC with the device transmitting at its highest certified power level in all tested frequency bands.

#### FOR COUNTRY CODE SELECTION USAGE (WLAN DEVICES)

Note: The country code selection is for non-U.S. model only and is not available to all U.S. model. Per FCC regulation, all Wi-Fi products marketed in the U.S. must be fixed to U.S. operation channels only.

### **Limited Warranty Terms and Conditions**

### **Product Limited Warranty**

Subject to the terms and conditions set forth herein, Trimble Inc. ("Trimble") warrants that for a period of two (2) years from date of purchase this Trimble product (the "Product") will substantially conform to Trimble's publicly available specifications for the Product and that the hardware and any storage media components of the Product will be substantially free from defects in materials and workmanship.

#### **Product Software**

Product software, whether built into hardware circuitry as firmware, provided as a standalone computer software product, embedded in flash memory, or stored on magnetic or other media, is licensed solely for use with or as an integral part of the Product and is not sold. The terms of the end user license agreement, as included below, govern the use of the Product Software, including any differing limited warranty terms, exclusions and limitations, which shall control over the terms and conditions set forth in the limited Product warranty.

### **Warranty Remedies**

If the Trimble Product fails during the warranty period forreasons covered by this limited warranty and you notify Trimble of such failure during the warranty period, Trimble willrepair OR replace the nonconforming Product with new, equivalent to new, or reconditioned parts or Product, OR refund the Product purchase price paid by you, at Trimble's option, upon your return of the  $Product\ in\ accordance\ with\ Trimble's\ product\ return\ procedures\ then\ in\ effect..$ 

#### **How to Obtain Warranty Service**

To obtain warranty service for the Product, it is recommended you contact your Trimble dealer. Alternatively, you may contactTrimble to request warranty service by emailing Repair\_Services@Trimble.com. Please be prepared to provide:

- -your name, address, and telephone numbers;
- product name, part number and serial number;
- proof of purchase;
- an explanation of the problem.

The customer service representative may need additional information from you depending on the nature of the problem.

#### Warranty Exclusions and Disclaimer

This Product limited warranty shall only apply in the event and to the extent that (i) the Product is properly and correctly installed, configured, interfaced, maintained, stored, and operated in accordance with Trimble's applicable operator's manual and specifications, and; (ii) the Product is not modified or misused. This Product limited warranty shall not apply to, and Trimble shall not be responsible for, defects or performance problems resulting from (i) the combination or utilization of the Product with hardware or software products, information, data, systems, interfaces, or devices not made, supplied, or specified by Trimble; (ii)  $the \, operation \, of \, the \, Product \, under \, any \, specification \, other \, than, \, or \, in \, addition \, to, \, Trimble's \, standard \, specifications \, for its \, denoted by the expectation of the \, product \, and \, specification \, standard \, specification \, specification \, specificati$ products; (iii) the unauthorized installation, modification, or use of the Product; (iv) damage caused by: accident, lightning or other electrical discharge, fresh or salt water immersion or spray (outside of Product specifications); or exposure to environmental conditions for which the Product is not intended; (v) normal wear and tear on consumable parts (e.g., batteries); or (vi) cosmetic damage. Trimble does not warrant or guarantee the results obtained through the use of the Product or Software, or that software components will operate error free.

NOTICE REGARDING PRODUCTS EQUIPPED WITH TECHNOLOGY CAPABLE OF TRACKING SATELLITE SIGNALS FROM SATELLITE BASED AUGMENTATION SYSTEMS (SBAS) (WAAS, EGNOS, GAGAN, MSAS AND LUCH), OMNISTAR, BEIDOU, GPS, GALILEO OR GLONASS SATELLITES, OR FROM IALA BEACON SOURCES: TRIMBLE IS NOT RESPONSIBLE FOR THE OPERATION OR FAILURE OF OPERATION OF ANY SATELLITE BASED POSITIONING SYSTEM OR THE AVAILABILITY OF ANY SATELLITE BASED POSITIONING SIGNALS.

THE FOREGOING LIMITED WARRANTY TERMS STATE TRIMBLE'S ENTIRE LIABILITY, AND YOUR EXCLUSIVE REMEDIES, RELATING TO THE TRIMBLE PRODUCT. EXCEPT AS OTHERWISE EXPRESSLY PROVIDED HEREIN, THE PRODUCT, AND ACCOMPANYING DOCUMENTATION AND MATERIALS ARE PROVIDED "AS-IS" AND WITHOUT EXPRESS OR IMPLIED WARRANTY OF ANY KIND, BY EITHER TRIMBLE OR ANYONE WHO HAS BEEN INVOLVED IN ITS CREATION, PRODUCTION, INSTALLATION, OR DISTRIBUTION, INCLUDING, BUT NOT LIMITED TO, THE IMPLIED WARRANTIES OF MERCHANTABILITY AND FITNESS FOR A PARTICULAR PURPOSE, TITLE, AND NONINFRINGEMENT. THE STATED EXPRESS WARRANTIES ARE IN LIEU OF ALL OBLIGATIONS OR LIABILITIES ON THE PART OF TRIMBLE ARISING OUT OF, OR IN CONNECTION WITH, ANY PRODUCT. BECAUSE SOME STATES AND IURISDICTIONS DO NOT ALLOW LIMITATIONS ON DURATION OR THE EXCLUSION OF AN IMPLIED WARRANTY, THE ABOVE LIMITATION MAY NOT APPLY TO YOU.

#### **Limitation of Liability**

TRIMBLE'S ENTIRE LIABILITY UNDER ANY PROVISION HEREIN SHALL BE LIMITED TO THE AMOUNT PAID BY YOU FOR THE PRODUCT. TO THE MAXIMUM EXTENT PERMITTED BY APPLICABLE LAW, IN NO EVENT SHALL TRIMBLE OR ITS SUPPLIERS BE LIABLE FOR ANY INDIRECT, SPECIAL, INCIDENTAL, OR CONSEQUENTIAL DAMAGE WHATSOEVER UNDER ANY CIRCUMSTANCE OR LEGAL THEORY RELATING IN ANYWAY TO THE PRODUCTS, SOFTWARE AND ACCOMPANYING DOCUMENTATION AND MATERIALS, (INCLUDING, WITHOUT LIMITATION, DAMAGES FOR LOSS OF BUSINESS PROFITS, BUSINESS INTERRUPTION, LOSS OF DATA, OR ANY OTHER PECUNIARY LOSS), REGARDLESS OF WHETHER TRIMBLE HAS BEEN ADVISED OF THE POSSIBILITY OF ANY SUCH LOSS AND REGARDLESS OF THE COURSE OF DEALING WHICH DEVELOPS OR HAS DEVELOPED BETWEEN YOU AND TRIMBLE. BECAUSE SOME STATES AND JURISDICTIONS DO NOT ALLOW THE EXCLUSION OR LIMITATION OF LIABILITY FOR CONSEQUENTIAL OR INCIDENTAL DAMAGES, THE ABOVE LIMITATION MAY NOT APPLY TO YOU. NOTE: THE ABOVE TRIMBLE LIMITED WARRANTY PROVISIONS WILL NOT APPLY TO PRODUCTS PURCHASED IN THOSE IURISDICTIONS (E.G., MEMBER STATES OF THE EUROPEAN ECONOMIC AREA) IN WHICH PRODUCT WARRANTIES ARE THE RESPONSIBILITY OF THE LOCAL DEALER FROM WHOM THE PRODUCTS ARE ACQUIRED. IN SUCH A CASE, PLEASE CONTACT

#### Notice to Australian Purchasers - The Australian Consumer Law

YOUR TRIMBLE DEALER FOR APPLICABLE WARRANTY INFORMATION.

Our goods come with guarantees that cannot be excluded under the Australian Consumer Law. You are entitled to a replacement or refund for a major failure and for compensation for any other reasonably foreseeable loss or damage. You are also entitled to have the goods repaired or replaced if the goods fail to be of acceptable quality and the failure does not amount to a major failure.

Trimble's warranty, as set out in the user manual accompanying this statement, or as described in the warranty card accompanying the Product you purchased, is in addition to any mandatory rights and remedies that you may have under the Australian Consumer Law.

### Official Language

THE OFFICIAL LANGUAGE OF THESE TERMS AND CONDITIONS IS ENGLISH. IN THE EVENT OF A CONFLICT BETWEEN ENGLISH AND OTHER LANGUAGE VERSIONS, THE ENGLISH LANGUAGE SHALL CONTROL

### End User License Agreement for Product Software

IMPORTANT, READ CAREFULLY. THIS END USER LICENSE AGREEMENT ("EULA") IS A LEGAL AGREEMENT BETWEEN YOU AND Trimble Inc. ("Trimble") and applies to the computer software provided with the Trimble product purchased by you (whether built into hardware circuitry as firmware, embedded in flash memory, or stored on magnetic or other media), or provided as a standalone computer software product, and includes any accompanying written materials such as a user's guide or product manual, as well as any "online" or electronic documentation ("Software" or "Product Software"). This EULA will also apply to any Software error corrections, updates and upgrades subsequently furnished by Trimble, unless such are accompanied by different license terms and conditions, which will govern their use. You have acquired a Trimble Product ("Device") that includes Software, some of  $which was \ licensed \ by \ Trimble \ from \ Microsoft \ Corporation \ or \ its \ affiliates \ (collectively \ "Microsoft"). \ The \ Software \ licensed \ from \ licensed \ from \ licensed \ licensed \$ Microsoft, as well as associated updates, supplements, internet-based services and support services, media, printed materials, and "online" or electronic documentation ("Microsoft Software"), are protected under this EULA. The Software is also protected under this EULA and the Software is also protected under this EULA and the Software is also protected under this EULA. The Software is also protected under this EULA and the Software is also protected under this EULA and the Software is also protected under this EULA and the Software is also protected under this EULA. The Software is also protected under this EULA and the Software is also protected under this EULA and the Software is also protected under this EULA and the Software is also protected under this EULA and the Software is also protected under this EULA and the Software is also protected under this EULA and the Software is also protected under this EULA and the Software is also protected under this EULA and the Software is also protected under this EULA and the Software is also protected under the Software is also protected under this EULA and the Software is also protected under this EULA and the Software is also protected under the Software is also protected underby copyright laws and international copyright treaties, as well as other intellectual property laws and treaties. The Software is licensed, not sold.

BY USING THE SOFTWARE, INCLUDING USE ON THIS DEVICE, YOU ACCEPT THESE TERMS. IF YOU DO NOT ACCEPT THEM, DO NOT USE THE DEVICE OR SOFTWARE. INSTEAD CONTACT TRIMBLE FOR A REFUND OR CREDIT. As described below, using some  $features also \ operates \ as \ your \ consent \ to \ the \ transmission \ of \ certain \ standard \ computer \ information \ for \ Internet-based$ services.

WARNING - If the Software contains voice operated technologies, then operating this Software requires user attention. Diverting attention away from the road while driving can possibly cause an accident or other serious consequence. Even occasional, short diversions of attention can be dangerous if your attention is diverted away from your driving task at a critical time. Trimble and Microsoft make no representations, warranties or other determinations that ANY use of this Software is legal, safe, or in any manner recommended or intended while driving or otherwise operating a motor vehicle.

#### 1 LIMITED WARRANTY FOR TRIMBLE PRODUCT SOFTWARE

1.1 Limited Warranty. Trimble warrants that the Software, exclusive of the Microsoft Software, will perform substantially in accordance with the accompanying written materials for a period of twelve (12) months from the date of purchase. This limited warranty gives you specific legal rights; you may have others, which vary from state/jurisdiction to state/jurisdiction. The above limited warranty does not apply to Fixes, Minor Updates, or Major Upgrades of the Software after expiration of the twelve (12)

month limited warranty period, all of which are provided "AS IS" and without warranty unless otherwise specified in writing by Trimble. Because the Software is inherently complex and may not be completely free of nonconformities, defects or errors, you are advised to verify your work. Trimble does not warrant that the Software will operate error free or uninterrupted, will meet your needs or expectations, or that all nonconformities can or will be corrected.

 $1.2\,Software\,Fixes.\,During\,the\,limited\,warranty\,period\,described\,in\,section\,1.1\,above, you\,will\,be\,entitled\,to\,receive\,such\,Fixes\,to\,1.2\,Software\,Fixes$ the Product Software that Trimble releases and makes commercially available and for which it does not charge separately, subject to the procedures for delivery to purchasers of Trimble products generally. If you have purchased the Product from an authorized Trimble dealer rather than from Trimble directly, Trimble may, at its option, forward the software Fix to the Trimble dealer for final distribution to you. Minor Updates, Major Upgrades, new products, or substantially new software releases, as identified by Trimble, are expressly excluded from this update process and limited warranty. Receipt of Software Fixes or other enhancements shall not serve to extend the limited warranty period.

For purposes of this warranty the following definitions shall apply: (1) "Fix(es)" means an error correction or other update created to fix a previous software version that does not substantially conform to its Trimble specifications; (2) "Minor Update" occurs when enhancements are made to current features in a software program; and (3) "Major Upgrade" occurs when significant new features are added to software, or when a new product containing new features replaces the further development of a current product line. Trimble reserves the right to determine, in its sole discretion, what constitutes a Fix, Minor Update, or Major Upgrade.

1.3 Customer Remedies. Trimble's and its suppliers' entire liability, and your sole remedy, with respect to the Software shall be either, at Trimble's option, (a) repair or replacement of the Software, or (b) return of the license fee paid for any Software that  $does \ not \ meet \ Trimble's \ limited \ warranty. \ This \ limited \ warranty \ is \ void \ if failure \ of the \ Software \ has \ resulted \ from (1) \ accident,$ misuse, abuse, or misapplication; (2) alteration or modification of the Software without Trimble's authorization; (3) interaction with software or hardware not supplied or supported by Trimble; (4) your improper, inadequate or unauthorized installation, maintenance or storage; or (5) if you violate the terms of this EULA. Any replacement Software will be warranted for the remainder of the original warranty period or thirty (30) days, whichever is longer.

1.4 NO OTHER WARRANTIES. TO THE MAXIMUM EXTENT PERMITTED BY APPLICABLE LAW, TRIMBLE AND ITS SUPPLIERS DISCLAIM ALL OTHER WARRANTIES, TERMS AND CONDITIONS, EITHER EXPRESS OR IMPLIED, BY STATUTE, COMMON LAW OR OTHERWISE, INCLUDING BUT NOT LIMITED TO, IMPLIED WARRANTIES, TERMS AND CONDITIONS OF MERCHANTABILITY AND FITNESS FOR A PARTICULAR PURPOSE, TITLE, AND NONINFRINGEMENT WITH REGARD TO THE SOFTWARE, ITS SATISFACTORY QUALITY AND THE PROVISION OF OR FAILURE TO PROVIDE SUPPORT SERVICES. TO THE EXTENT ALLOWED BY APPLICABLE LAW, IMPLIED WARRANTIES, TERMS AND CONDITIONS ON THE SOFTWARE ARE LIMITED TO NINETY (90) DAYS. YOU MAY HAVE OTHER LEGAL RIGHTS WHICH VARY FROM STATE/JURISDICTION TO STATE/JURISDICTION.

NO WARRANTIES FOR THE MICROSOFT SOFTWARE. THE MICROSOFT SOFTWARE is provided "AS IS" and with all faults, AND TRIMBLE PROVIDES NO WARRANTY WITH RESPECT THERETO. THE ENTIRE RISK AS TO SATISFACTORY QUALITY, PERFORMANCE.

ACCURACY AND EFFORT (INCLUDING LACK OF NEGLIGENCE) FOR THE MICROSOFT SOFTWARE IS WITH YOU. ALSO, THERE IS NO WARRANTY AGAINST INTERFERENCE WITH YOUR ENJOYMENT OF THE MICROSOFT SOFTWARE OR AGAINST INFRINGEMENT.

1.5 PLEASE NOTE: THE FOREGOING TRIMBLE LIMITED WARRANTY PROVISIONS MAY NOT APPLY TO SOFTWARE PRODUCT LICENSES PURCHASED IN THOSE JURISDICTIONS (SUCH AS COUNTRIES OF THE EUROPEAN UNION) IN WHICH PRODUCT WARRANTIES ARE OBTAINED FROM THE LOCAL DISTRIBUTOR. IN SUCH CASES, PLEASE CONTACT YOUR TRIMBLE DEALER FOR APPLICABLE WARRANTY INFORMATION.

### 2 TRIMBLE LIMITATION OF LIABILITY

2.1 LIMITATION OF LIABILITY. TO THE MAXIMUM EXTENT PERMITTED BY APPLICABLE LAW, IN NO EVENT SHALL TRIMBLE OR ITS SUPPLIERS BE LIABLE FOR ANY SPECIAL, INCIDENTAL, INDIRECT, CONSEQUENTIAL OR PUNITIVE DAMAGES HOWEVER CAUSED AND REGARDLESS OF THE THEORY OF LIABILITY (INCLUDING, WITHOUT LIMITATION, DAMAGES FOR LOSS OF BUSINESS PROFITS, BUSINESS INTERRUPTION, LOSS OF BUSINESS INFORMATION, OR ANY OTHER PECUNIARY LOSS) ARISING OUT OF THE USE OR INABILITY TO USE THE SOFTWARE, OR THE PROVISION OF OR FAILURE TO PROVIDE SUPPORT SERVICES, EVEN IFTRIMBLE HAS BEEN ADVISED OF THE POSSIBILITY OF SUCH DAMAGES AND NOTWITHSTANDING ANY FAILURE OF ESSENTIAL PURPOSE OF ANY EXCLUSIVE REMEDY PROVIDED IN THIS EULA.

IN NO EVENT SHALL THE TOTAL CUMULATIVE LIABILITY OF TRIMBLE AND ITS SUPPLIERS IN CONNECTION WITH THIS EULA OR THE SOFTWARE, WHETHER BASED ON CONTRACT, WARRANTY, TORT (INCLUDING NEGLIGENCE), STRICT LIABILITY OR OTHERWISE, EXCEED THE ACTUAL AMOUNT PAID TO TRIMBLE FOR THE SOFTWARE LICENSE GIVING RISE TO THE CLAIM.

BECAUSE SOME STATES AND JURISDICTIONS DO NOT ALLOW THE EXCLUSION OR LIMITATION OF LIABILITY FOR CONSEQUENTIAL OR INCIDENTAL DAMAGES, THE ABOVE LIMITATION MAY NOT APPLY TO YOU. 3 GENERAL

- 3.1 This EULA shall be governed by the laws of the State of California and applicable United States Federal law without reference to "conflict of laws" principles or provisions. The United Nations Convention on Contracts for the International Sale of Goods will not apply to this EULA. Jurisdiction and venue of any dispute or court action arising from or related to this EULA or the Software shall lie exclusively in or be transferred to the courts the County of Santa Clara, California, and/or the United States District Court for the Northern District of California. You hereby consent and agree not to contest, such jurisdiction, venue and governing law.
- 3.2 Section 3.1 notwithstanding, if you acquired this product in Canada, this EULA is governed by the laws of the Province of  $Ontario, Canada.\ In such case each of the parties to this EULA irrevocably attorns to the jurisdiction of the courts of the Province$ of Ontario and further agrees to commence any litigation that may arise under this EULA in the courts located in the Judicial District of York, Province of Ontario. If you acquired this product in the European Union, this EULA is governed by the laws of The Netherlands, excluding its rules governing conflicts of laws and excluding the United Nations Convention on the International Sale of Goods. In such case each of the parties to this EULA irrevocably attorns to the jurisdiction of the courts of The Netherlands and further agrees to commence any litigation that may arise under this EULA in the courts of The Hague, The Netherlands.
- 3.3 Trimble reserves all rights not expressly granted by this EULA.
- 3.4 Official Language. The official language of this EULA and of any documents relating thereto is English. For purposes of interpretation, or in the event of a conflict between English and versions of this EULA or related documents in any other language, the English language version shall be controlling.

# Contents

| Saf | afety information                               | 14 |
|-----|-------------------------------------------------|----|
|     | Battery safety                                  | 14 |
|     | Power supply safety                             |    |
|     | Touchscreen glass                               | 15 |
|     | Service safety                                  | 16 |
|     | Safe environments of use                        | 16 |
|     | Distraction                                     | 16 |
|     | Telecommunications & Internet Association (TIA) | 16 |
|     | SAR                                             | 17 |
|     | Caring for your device                          | 17 |
|     | Cleaning                                        | 17 |
|     | Touchscreen care                                | 17 |
|     | Battery care                                    | 18 |
|     | Product specifications                          | 19 |
| 1   | Introduction                                    | 20 |
|     | Registration                                    | 20 |
|     | In the box                                      | 21 |
|     | Replacement and spare or optional accessories   | 21 |
|     | Parts of the T10x tablet                        | 22 |
| 2   | Basic setup and operation                       | 23 |
|     | Charging and power modes                        | 23 |
|     | Charging the battery                            |    |
|     | Using the Power button                          |    |
|     | Power options                                   |    |
|     | Sleep state                                     | 25 |
|     | Restarting the device                           | 25 |
|     | Turning off the device                          | 26 |
|     | Checking the battery charge                     | 26 |
|     | Maximizing the battery run time                 | 26 |
|     | Removing and inserting battery packs            | 26 |
|     | Installing a screen protector                   | 28 |
|     | Using the touchscreen                           | 28 |
|     | Using the onscreen keypad                       | 30 |
|     | Using Trimble software that provides a keypad   | 30 |
|     | Using a USB or Bluetooth mouse and keyboard     | 31 |

|   | Using the Digital Pen                                                                     | 21 |
|---|-------------------------------------------------------------------------------------------|----|
|   |                                                                                           |    |
|   | Replacing the battery  Turning the Pen on / off                                           |    |
|   | Using the Pen Clip to tether the Pen                                                      |    |
|   | Caring for the Digital Pen                                                                |    |
|   | Using the programmable keys (Button Manager)                                              |    |
|   | Accessing the Button Manager from Windows Desktop                                         |    |
|   | Using the Control Center utility                                                          |    |
|   | Accessing the Control Center dunty  Accessing the Control Center from the Windows Desktop |    |
|   | Module function settings                                                                  |    |
|   | Module function settings                                                                  |    |
| 3 | Using the Windows 10 operating system                                                     | 41 |
|   | Using accounts                                                                            |    |
|   | Signing in                                                                                |    |
|   | Signing out                                                                               |    |
|   | Using the Start menu                                                                      |    |
|   | Using the Action Center                                                                   |    |
|   | Using the Windows Mobility Center                                                         |    |
|   | Using Task View and virtual desktops                                                      |    |
|   | Settings                                                                                  |    |
|   | Display settings: adjusting the backlight                                                 |    |
|   | Display settings: rotation lock                                                           |    |
| 4 | Connecting to and using wireless networks                                                 | 46 |
|   | Airplane mode                                                                             |    |
|   | Working with Wi-Fi networks                                                               |    |
|   | Connecting to Wi-Fi                                                                       |    |
|   | Disconnecting from a Wi-Fi network                                                        |    |
|   | Forgetting a Wi-Fi network                                                                |    |
| 5 | Connecting to accessories and other devices                                               | 48 |
| _ | _                                                                                         |    |
|   | Connecting to USB accessories  Connecting to Bluetooth accessories                        |    |
|   | Connecting to Bruetooth accessories                                                       | 40 |
| 6 | Using the camera                                                                          | 50 |
|   | Taking photos and videos                                                                  | 50 |
|   | Changing camera settings                                                                  | 50 |
|   | Enable the Camera app to access your location to geo-tag photos                           | 51 |
|   | Viewing photos and videos                                                                 | 52 |

| 7 | Using the pre-installed apps                                                            | 53 |
|---|-----------------------------------------------------------------------------------------|----|
|   | Bundled Microsoft apps                                                                  | 53 |
|   | Getting more apps                                                                       | 54 |
| 8 | Troubleshooting, downloading updates, and repair                                        | 55 |
|   | Troubleshooting                                                                         | 55 |
|   | Further assistance and support with the Windows 10 IoT Enterprise operating system $$ . | 55 |
|   | Performance issues                                                                      | 55 |
|   | Wireless connectivity issues                                                            | 56 |
|   | Power and battery issues                                                                | 57 |
|   | Restarting or resetting the operating system                                            | 58 |
|   | Operating system and software updates                                                   | 59 |
|   | Windows 10 updates                                                                      | 59 |
|   | Software downloads and updates                                                          | 60 |
|   | Repairing your device                                                                   | 60 |

# Safety information

- Battery safety
- Power supply safety
- Touchscreen glass
- Service safety
- Safe environments of use
- Distraction
- ► Telecommunications & Internet Association (TIA)
- SAR
- Caring for your device
- Product specifications

Read this guide for important safety and health information and the terms of the Limited Warranty that apply to the Trimble® T10x tablet that you have purchased. Keep all printed guides for future reference. Failure to follow instructions and properly set up, use, and care for this product can increase the risk of serious injury or death, or damage the device or devices.

# **Battery safety**

Lithium-Ion batteries are classified by the U. S. Federal Government as non-hazardous waste and are safe for disposal in the normal municipal waste stream. These batteries contain recyclable materials and are accepted for recycling. Dispose of used batteries in accordance with local regulations.

WARNING – Non-approved batteries will not function in the device. Use only the battery for the system for which it was specified. Only use the battery with a charging system that has been qualified with the system per this standard. Use of an unqualified battery or charger may present a risk of fire, explosion, leakage, or other hazard

MARNING - There are no user-serviceable parts in the battery pack. Do not disassemble or open, crush, bend or deform, puncture, or shred the battery. Do not modify or remanufacture, attempt to insert foreign objects into the battery, immerse or expose to water or other liquids, or expose to fire, explosion, or other hazard. Do not expose to temperatures above +70 °C (+158 °F).

MARNING – Improper battery use may result in a fire, explosion, or other hazard.

- Do not short circuit a battery or allow metallic or conductive objects to contact the battery terminals.
- Avoid dropping the device or battery. If dropped, especially on a hard surface, and the user suspects damage to the battery, take it to a service center for inspection.
- In the event of a battery leak, do not allow the liquid to come in contact with the skin or eyes. If contact has been made, wash the affected area with large amounts of water and seek medical advice.
- Battery usage by children should be supervised.

# Power supply safety

MARNING – Use only AC and vehicle adapters intended for the device. Other external power sources may damage your product and void the warranty.

- Ensure the input voltage on the adapter matches the voltage in your location. Ensure the adapter has prongs compatible with your outlets.
- The AC power supply is designed for indoor use only. Avoid using the AC power supply in wet areas.
- Unplug the power supply from power when not in use.
- Do not short the output connector.

# Touchscreen glass

 $\bigwedge$  CAUTION – The touchscreen on this device is made of glass. This glass could break if the device is dropped on a hard surface or receives a significant impact. If the glass chips or cracks, do not touch or attempt to remove the broken glass. Cracked or chipped glass due to misuse or abuse is not covered under the product's limited warranty.

# Service safety

MARNING - Do not attempt to take apart, open, service, or modify the product, accessories, or power supply. Doing so could present the risk of electric shock or other hazard. Any evidence of any attempt to open and/or modify this device, including any peeling, puncturing, or removal of any of the labels, will void the Limited Warranty.

# Safe environments of use

MARNING - Areas with potentially explosive atmospheres are often, but not always, posted and can include fueling areas, such as below decks on boats, fuel or chemical transfer or storage facilities, or areas where the air contains chemicals or particles, such as grain dust, or metal powders. When you are in such an area, turn off your device, and do not remove or install battery chargers, AC adapters, or any other accessory. In such areas, sparks can occur and cause an explosion or fire.

### Distraction

MARNING – Using the device in some circumstances can distract you and may cause a dangerous situation. Observe rules that prohibit or restrict the use of devices (for example, avoid operating the device while driving a vehicle).

# Telecommunications & Internet Association (TIA)

Hearing Aids: Some digital wireless devices may interfere with some hearing aids. In the event of such interference, you may want to consult your service provider, or call the customer service line to discuss alternatives.

Pacemakers and Other Medical Devices: The Health Industry Manufacturers Association recommends a minimum separation of six inches be maintained between a handheld wireless device and a pacemaker to avoid potential interference with the pacemaker. These recommendations are consistent with the independent research by and recommendations of Wireless Technology Research. Persons with pacemakers should use the ear opposite the pacemaker to minimize the potential for interference. If you have any reason to suspect that interference is taking place, turn the device OFF immediately.

If you use any other personal medical device, consult the manufacturer of your medical device to determine if they are adequately shielded from external RF energy. Your physician may be able to assist you in obtaining this information.

Turn the device OFF in health care facilities when any regulations posted in these areas instruct you to do so. Hospitals or health care facilities may be using equipment that could be sensitive to external RF energy.

### SAR

This device complies with FCC and CE standards when used as designed.

# Caring for your device

### Cleaning

Turn off the device, and disconnect it from external power. Use a soft, dampened cloth with either water or a diluted mild detergent. If a mild detergent is used, ensure all soap residue is removed. Do not use chemical cleaners.

### Touchscreen care

The rugged T10x tablet is rated IP65, and is designed to withstand extreme conditions and harsh treatment, however taking proper care of the touchscreen will prolong the life and ensure optimal display performance of the touchscreen of this product. Excessive or prolonged exposure to abrasives, oil, dust, chemicals, and ultraviolet light can affect the performance of your touchscreen over time.

To help protect the screen:

• Clean it frequently. Use a soft, lint-free cloth to wipe the screen. You can dampen the cloth with water or an eyeglass cleaner.

WARNING – Make sure that all ports and doors are fully closed, and that the device is not connected to an external power supply. Do not use chemical or abrasive cleaners.

- Keep it covered when not in use. Store the T10x tablet in a carry case while you are in transit or not using it.
- Keep it out of the sun when not in use. Do not store the T10x tablet in direct sunlight for a long time unnecessarily. Ultraviolet light and excessive heat from sun-loading heat can damage the display.
- Use proper touchscreen tools. Use either fingers or the T10x tablet's Digital Pen, or other devices specifically designed for use with capacitive touchscreens to operate the touchscreen of this device. The use of ballpoint pens, metal tools or other sharp objects to operate the touchscreen may scratch and/or damage the surface of the touchscreen

• Avoid drops, tumbles, and abrasives. The T10x tablet is designed to resist damage for drops up to 122 cm (4 feet) onto hard surfaces such as wood and concrete. However, you should protect the display from impact, pressure, and abrasive substances that can scratch it or crack it. The device should not be dropped unnecessarily. Use the screen protectors to keep the touchscreen clean and protected, following the instructions provided on the screen protector packaging.

### Battery care

Use and storage temperature: Lithium-ion batteries are sensitive to high temperatures, so keep the device's batteries out of direct sun for long periods, and do not leave batteries in a hot car, especially on a dashboard in full sun or other environments where temperatures can exceed +70 °C (+158 °F). Battery life can be shortened if stored, charged, or operated outside of these temperature ranges. Recommended storage temperature is at room temperature ( $\sim+20$  °C / +68 °F). When you are using the device or charging the battery pack, it is normal for the device and battery pack to get warm.

If the interior temperature of the device exceeds normal operating temperatures (for example, in a hot car or in direct sunlight for extended periods of time), you may experience the following as it attempts to regulate its temperature automatically:

- The device stops charging.
- If the device cannot regulate its internal temperature, it may go into a Sleep state until it cools (see Sleep state, page 25).

Move the device to a cooler location out of direct sunlight and wait a few minutes before trying to use the device again.

Charging: Recharge the battery any time; the battery pack does not need to be empty or low before you recharge it. However, it is best to let the battery run to below 10 percent at least once a month before you recharge it. Use only the manufacturer designated charging accessories to recharge the batteries. Charge only at temperatures between 0 °C and +45 °C (32 °F and 113 °F) for best battery life and performance.

Other environmental conditions: Battery packs are IP65-rated, sealed from water and dust ingress, and are tested for protection from drops when in the tablet from heights up to 1.22m. However, to prolong the life of the battery pack, dry it off with a cloth if it becomes wet, protect the contacts from moisture and short-circuiting, do not intentionally submerge the battery, and take care to avoid unnecessary drops, mechanical shocks, and vibrations.

The T10x tablet is designed to work in ambient temperatures between -10 °C and 60 °C (14°F and 140 °F) and to be stored (without the battery) in temperatures between -55 °C and 70 °C (-67 °F and 158 °F). Avoid exposing the device to dramatic changes in temperature or humidity.

# **Product specifications**

| Operating System         | Microsoft Windows 10 IoT Enterprise                                                                                                    |  |  |
|--------------------------|----------------------------------------------------------------------------------------------------|--|--|
| Processor                | Intel 10th Gen Core i7 Processor                                                                                                    |  |  |
| Graphics                 | Intel UHD Graphics                                                                                                    |  |  |
| RAM                      | 32 GB                                                                                                    |  |  |
| User storage (SSD)       | 1 Tb                                                                                                    |  |  |
| Display                  | 10.1" (256 mm) 1000 Nits 1920 x 1200 LCD                                                                                                    |  |  |
| Battery & Power          | 8000 mAh hot-swappable                                                                                                    |  |  |
| I/O module<br>connectors | USB-C (Power Input), 3.5mm Audio Jack, USB 3.0 x1, LAN Port RJ45 x1, Smart Card Reader                                                                                  |  |  |
| Audio                    | 3.5mm Headset jack, combined with microphone                                                                                                    |  |  |
| Bluetooth                | v 5.1                                                                                                    |  |  |
| Wi-Fi                    | 802.11ax                                                                                                    |  |  |
| Camera                   | Digital Camera 8MP (rear facing)                                                                                                    |  |  |
| Sensors                  | Accelerometer                                                                                                    |  |  |
| Environmental            | • Operating Temperature -10°C to 60°C (14°F to 140°F)                                                                                                    |  |  |
|                          | • Storage Temperature -55°C to 70°C (-67°F to 158°F)                                                                                                    |  |  |
|                          | <ul> <li>For battery safety and optimal functionality and performance,<br/>the recommended usage temperature range is from -10°C to<br/>45°C (14°F to 113°F)</li> </ul> |  |  |
|                          | Humidity 0% – 90% non-condensing                                                                                                    |  |  |
|                          | <ul> <li>MIL-STD-810H, Method 507.6, Procedure I (Induced. Storage<br/>and Transit)</li> </ul>                                                                          |  |  |
|                          | • MIL-STD-810H, Method 507.6, Procedure II (Aggravated Cycle)                                                                                                    |  |  |
|                          | • Water and Dust Proof IP65 (with port access doors closed)                                                                                                    |  |  |
|                          | • Shock, Drop MIL-STD-810H, Method 516.8, Procedure-I, IV, VI                                                                                                    |  |  |
| Mechanical               | Size 7.8 x 11 x 0.86 in (198 x 279 x 22 mm) HxWxD                                                                                                    |  |  |
|                          | Weight 3.1lbs (1.4kg)                                                                                                    |  |  |

# Introduction

- Registration
- In the box
- Replacement and spare or optional accessories
- Parts of the T10x tablet

This user guide describes how to configure and use the Trimble T10x tablet powered by the Windows® 10 IoT Enterprise operating system. The information in this guide supplements the information in the Quick Start Guide, which you received in the box with the device.

Even if you have used other Trimble handheld or tablet field computers before, it is recommended that you spend some time reading this guide to learn about the special features of the product.

MARNING - Before you use this product, make sure that you have read and understood all safety requirements. Failure to follow these safety instructions could result in fire, electric shock, or other injury, or damage to the tablet computer and/or other property. For more information refer to Safety information, page 14 of this guide.

# Registration

To receive information regarding updates and new products, contact your local dealer or visit the Trimble customer registration website at www.trimble.com/register. When you have registered, you can select the newsletter, upgrade, or new product information.

To register your device, you will need the serial number. The serial number is a unique number of your T10x tablet and is located on a label on the back of the device.

### In the box

A standard pack-out has the following items:

- Trimble T10x tablet with hot swappable battery
- AC-DC USB-C power adapter and cord kit
- Digital Pen with tether and battery

- Handstrap
- Screen protector
- Quick Start Guide

# Replacement and spare or optional accessories

A range of replacement and optional accessories are available to purchase for the T10x tablet, including:

| Description                                  | Part number |
|----------------------------------------------|-------------|
| Digital pen (stylus with tether and battery) | 124343      |
| Shoulder strap                               | 114125      |
| Single battery charger kit                   | 114113      |
| Spare battery                                | 114111      |
| Spare screen protector                       | 114109      |
| Spare power adapter and cord kit             | 124732      |
| Spare handstrap                              | 114108      |

### Parts of the T10x tablet

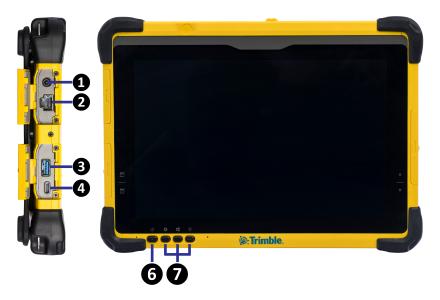

### Input / Output Ports

- 1 Headphone jack
- 2 LAN port
- **3** USB 3.0 port
- **4** USB-C port (power input)
- **5** Smart card reader

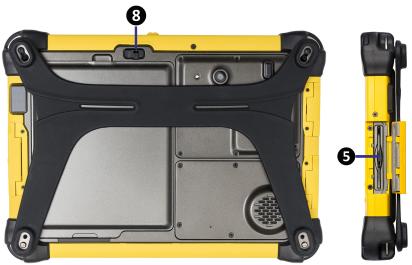

### **Button functions**

- **6** Power button
- **7** Programmable buttons
- **3** Battery Latch. Push the switch up to unlock this latch, then slide the latch left to remove the battery.

# Basic setup and operation

- Charging and power modes
- Removing and inserting battery packs
- Installing a screen protector
- Using the touchscreen
- Using a USB or Bluetooth mouse and keyboard
- Using the Digital Pen
- Using the programmable keys (Button Manager)
- Using the Control Center utility

This section tells you how to get started using the T10x tablet.

When you start the T10x tablet for the first time, the Windows operating system will take you through some basic set-up steps; follow the instructions on the screen.

For more details on setting up and using the Windows 10 operating system see Using the Windows 10 operating system and Get Started with Windows 10 on the Microsoft Windows support website.

# Charging and power modes

It takes up to 7.5 hours to charge the T10x tablet batteries from an empty state. It may take longer if you are using your device for standard power-intensive activities, for example using GNSS or processing a lot of data while you are charging it.

# Charging the battery

The battery pack that is shipped with the tablet is in "ship mode". Before turning on the tablet for the first time, use the AC-DC adapter that ships with the tablet to fully charge the battery pack in T10x tablet.

When the battery pack is charging, the blue-colored Battery LED should blink slowly. If plugging in the AC-DC adapter does not trigger this blinking activity and the LED stays dark, the battery pack(s) may have been drained substantially. Unplug the AC-DC adapter from the tablet then plug it back in to activate the charging process. You may need to do this a few times.

To charge the battery:

- 1. Connect the appropriate international plug adapter for your region to the AC adapter.
- 2. Connect the power cord to the charging port on the device.
- 3. Plug the power supply into an electrical outlet.

A blue battery LED on the front left of the tablet shows the charging status. When connected to mains power (battery is charged/ charging), this shows:

- Solid blue = Battery capacity 100%
- Flashing blue = Battery capacity <100%

When not connected to mains power (battery is discharging), it shows:

- Solid blue = Battery capacity is between 100% and 25%
- Solid orange = Battery capacity is between <25% and 10%
- Flashing orange = Battery capacity is < 10%

### Using the Power button

To turn on the tablet, push and quickly release the Power button (see Parts of the T10x tablet, page 22).

To put the tablet in Standby mode when it is on, push and quickly release the Power button.

To turn the tablet off for extended storage, power off safely using any software function provided in the operating system that shuts down the device.

To conserve power, use (push and quick release) the Power button to put the tablet in Standby mode while not in use. Pushing briefly on the same button will wake up the system within seconds.

Avoid using the Power button ("hold 4+ seconds" feature) to turn off the tablet; this form of hardware shutdown is intended to be a means of recovery from lockups, and not as normal operation.

### Power options

The Windows 10 IoT Enterprise operating system comes with pre-defined power options (Balanced, Power Saver, and High Performance).

To access power options:

- 1. On the desktop, tap the **Battery icon** in the **Notifications** bar at the bottom right of the screen, then tap **Battery settings**.
- 2. Make sure Power & sleep is selected in the list on the left, then under Related settings on the right, tap Additional power settings.

By default, the tablet is in Balanced mode.

You can also set the times for the screen to turn off, and the device to go into Sleep state here.

### Sleep state

If you do not use your device for a number of minutes (as set under **Power & sleep settings** / **Power & sleep**) the screen turns off and the device goes into a power-saving Sleep state. The Sleep state enables your device to resume quickly when you want to start working again.

You can also manually place the device into Sleep state; tap-hold , then tap **Shut down** or sign out/ Sleep.

TIP – You can also access the **Sleep** option from the quick-access Power options above the icon; tap **\$\display\$**, then tap the quick-access Power icon, then tap **Sleep**.

To wake the device from Sleep state, press the Power button. After waking your device, to unlock it:

- 1. Swipe up from the bottom edge of the screen.
- 2. At the sign-in screen, tap **Sign in** and if required enter your password or PIN.

**NOTE** – Sleep state is different from the screen 'turning off' to save power, from which you can 'wake' the screen by tapping / swiping it.

# Restarting the device

To restart your device, tap-hold , then tap **Shut down or sign out/ Restart**.

TIP – You can also access the **Restart** option from the quick-access Power options above the icon; tap , then tap the quick-access Power icon, then tap **Restart**.

### Turning off the device

To turn off the device, tap-hold , then tap **Shut down or sign out/ Shut down**.

For information on customizing power management features, see Power options, page 25.

TIP – You can also access the **Shut down** option from the quick-access Power options above the icon; tap icon; tap the quick-access Power icon, then tap **Shut down**.

### Checking the battery charge

You can check the battery charge:

- on the Lock screen. When you wake the device, the battery status appears in the lower-right corner of the Lock screen.
- on the Desktop taskbar. The battery status appears on the right side of the taskbar. Tap the battery icon for information about the charging and battery status, including the charge percent remaining.

### Maximizing the battery run time

Following are some practical suggestions that you can do to maximize the operating time of the battery:

- Enable Power Management, and choose a power plan that saves power. A power plan is a collection of hardware and system settings that control how the device manages power.
- Decrease the display brightness to the lowest comfortable level.
- Shorten the length of time before the operating system turns off the display.
- If you use a USB flash drive, unplug it when you are not using it. Many USB devices use power just by being connected.
- Turn off the wireless radios when you are not using them. See Connecting to and using wireless networks, page 46.
- Turn off the tablet computer when you are not using it. See Turning off the device, page 26.

For more information on making your battery charge last longer, refer to the help topic on *Battery Saving tips on the Windows 10* support site on www.microsoft.com.

# Removing and inserting battery packs

The battery pack in the T10x tablet can be charged inside the device, or using the Battery charger accessory (Trimble T10x Battery Charger Kit / single battery P/N 114113).

The battery pack in the T10x tablet is also hot swappable; you can remove the battery pack while the T10x tablet is still running, and replace it with a freshly charged battery pack without shutting down or needing to restart the device.

- 1. Slide the latch to the unlocked position
- 2. Lift the battery pack from the battery compartment.

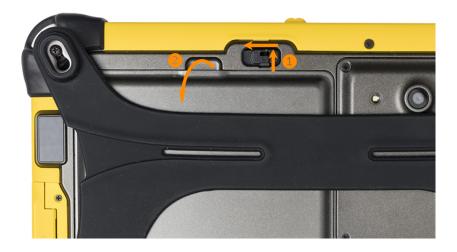

- 3. Insert a charged battery pack into the battery cavity—insert the bottom of the battery first to allow the battery tongues to seat correctly.
- 4. Slide the battery latch to the locked position.

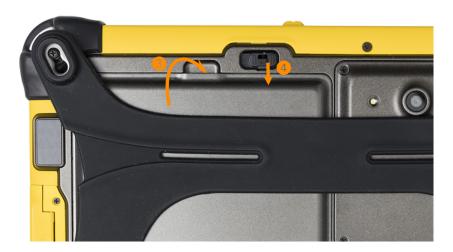

If you require additional battery packs, contact your local Trimble Authorized Reseller.

# Installing a screen protector

The T10x tablet is fitted with a chemically strengthened glass touchscreen which is highly resistant to abrasion and impact damage. However to ensure maximum protection, it is recommended that you use a Trimble-approved T10x tablet screen protector.

Each screen protector includes two fine films, one on either side of the sheet. These films must be removed before the screen protector can be used.

To install a screen protector:

- 1. Place the device on a clean, flat surface.
- 2. Clean the touchscreen with a damp cloth, alcohol wipe or similar.
- 3. Polish and dry the screen to remove any dust with a lint-free cleaning cloth.
- 4. Remove the protective film from the screen protector that is labeled **Back**. This part will be in contact with the tablet screen. Do not touch the "Back" section after removing the film.
- 5. Align the screen protector with the glass portion of the display. Use the edge of the display as a guide. The screen protector should line up evenly with the edges of the screen.
- 6. Carefully lay the screen protector down on the screen. If you make a mistake and the glass looks off-center, you can gently lift the screen protector up and realign it. Then, once the protector is on the screen, give it a soft press in the center and allow the adhesive surface to grip to the screen naturally.
- 7. If there are any bubbles remaining, use the cloth provided to gently smooth them toward the edges of the screen protector.

For more information on where to purchase the correct screen protector for your device, contact your local Trimble reseller.

# Using the touchscreen

The T10x tablet can be easily operated with the touchscreen (using your fingers or the Digital Pen), a mouse, and the keypad. You can easily switch between any of these input methods. The main input gestures and functions supported on this device are:

Tap

Tap once on something.

Opens/executes the action of what you tap on. To enter text, tap where you want to type; the onscreen keypad displays.

| Press-hold      | Press-hold your finger or the Digital Pen down for a few seconds.     | Shows a menu with options related to what you're doing (like right-clicking with a mouse). On the pop-up menu that appears, tap the action you want to perform.                                                                                                    |
|-----------------|-----------------------------------------------------------------------|----------------------------------------------------------------------------------------------------|
| Double-tap      | Double-tap on something.                                              | Tap quickly twice on a webpage, map, or other screen to zoom. Double-tapping after pinching to zoom in some apps, such as Browser, reflows a column of text to fit the width of the screen.                                                                                |
| Slide / swipe   | Slide / swipe your finger or the Digital Pen across the screen.       | Scrolls through what's on the screen. Quickly move your finger across the surface of the screen, without pausing when you first touch it, to scroll a page or a list up or down. Scrolls vertically or horizontally.                                                       |
| Drag            | Drag your finger or<br>the Digital Pen across<br>the screen.          | Hold your finger or the Digital Pen on an item for a moment and then, without lifting your finger/the Digital Pen, move across the screen until you reach the target position.  • Drag in a list to select multiple items.  • Drag items on the screen to reposition them. |
| Pinch / stretch | Pinch your thumb<br>and forefinger<br>together or move<br>them apart. | Zooms in or out of a website, map, or picture.                                                                                                    |
| Rotate          | Put two or more fingers on an item and then turn your hand.           |                                                                                                    |

Swipe from edge

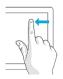

Swipe in from an edge of the screen.

- Left edge swipe. Displays the Task View, the universal task-switching interface. See Using Task View and virtual desktops, page 43.
- Right edge swipe. Displays the Action Center. See Using the Action Center, page 42.
- Bottom edge swipe. Displays the taskbar when the currently-running app is displayed full screen.

### Using the onscreen keypad

You can type on the device using the touchscreen keypad. To access the onscreen keypad, tap in a text field. To hide the keypad, tap X in the top right corner of the keypad.

NOTE – You can also use an external keyboard with the tablet.

### Using Trimble software that provides a keypad

The T10x tablet operating system provides an on-screen (touch) keypad. If you use Trimble software that also provides an on-screen keypad, when you run the software on the T10x tablet, you may have two keypads appearing whenever you are in a text field in the software. To prevent this, configure the keypad settings correctly in the Windows 10 operating system and in the software.

To use the operating system keypad:

- 1. Configure the Trimble software to use the operating system's keypad. Refer to the user documentation for the software for full details; typically, in the Keyboard list, select Operating system.
- 2. From the Windows desktop, swipe in from the right to access the **Action Center**. Ensure Tablet mode is On.

To use the Trimble software keypad (preferred option when using, for example, Trimble Access software):

- 1. From the Windows desktop, swipe in from the right to access the **Action Center**. Ensure Tablet mode is Off.
- 2. Go to Windows Settings, tap Devices / Typing and turn off the Show the touch keypad when not in tablet mode and there's no keyboard attached setting.
- 3. Configure the Trimble software to use the software's keypad. Refer to the user documentation for the software for full details.

# Using a USB or Bluetooth mouse and keyboard

You can attach a physical keyboard, mouse and other peripherals to your device via USB or Bluetooth wireless technology. For more information see Connecting to accessories and other devices, page 48.

# Using the Digital Pen

Take notes, draw, navigate, and mark up documents directly on the screen using the Digital Pen. The Digital Pen is an active pen based on capacitive-coupled sensing technology for use on capacitive touch screens.

The Digital Pen requires a AAAA battery.

The Digital Pen is designed to work with the tablet automatically; no Bluetooth or Wi-Fi connection is required. The Pen works once it is close to the touchscreen.

**NOTE** – When using the Digital Pen, the screen will not respond to finger touch.

1 Pen Button: For quick access to the right-click menu, press and hold the button, touch the screen with the Pen tip and release the button to bring up the right-click menu.

**2** Eraser Button: Works as an eraser to delete markings made with the Digital Pen on the screen.

**3** Pen Tip: Pressure-sensitive tip allows natural handwriting and drawing. Combined with apps that support pen pressure, the Digital Pen works like a real pen.

# Replacing the battery

TIP – If the Pen is no longer responsive across the touchscreen, the battery may be depleted and may need replacing.

- 1. Unscrew the top cap of the Digital Pen.
- 2. Remove the battery, and then replace with a new AAAA battery. Replace the top cap.

# Turning the Pen on / off

Click the Pen Button (1) to turn the Digital Pen on.

When the Pen has been idle for two minutes, it automatically turns off.

# Using the Pen Clip to tether the Pen

Attach the Pen Clip to the rubber handstrap on the back of the tablet.

Push and insert the Digital Pen into the Pen Clip from the left or right side. Or, directly press the Digital Pen into the Pen Clip from the top.

CAUTION – Do not place the Digital Pen with the buttons facing inside the Pen Clip, as this might damage the buttons.

### Caring for the Digital Pen

CAUTION – Read the instructions carefully. Failure to follow the instructions could result in damage to the Digital Pen and voiding its warranty.

- Use the Digital Pen only in accordance with the operation guide.
- Do not attempt to open or disassemble the Digital Pen (except to change the battery) as this will void the warranty.
- Do not expose the Digital Pen to extreme temperatures or direct sunlight.
- If there is any damage or broken parts, do not use the Digital Pen. Contact your reseller or service provider.
- Clean with a dry cloth. Do not use water, soap, detergent, or other chemicals.
- Operating temperature: 0 °C to +50 °C (+32 °F to +122 °F)
- Storage temperature: -30 °C to 70 °C (-22 °F to +158 °F)

# Using the programmable keys (Button Manager)

Use the Button Manager to manage the physical buttons on T10x tablet to quickly access certain functions such as the on-screen keyboard, Windows key trigger, adjust the system volume or screen brightness, and launch user-defined applications. Predefined buttons are set up for most common uses.

# Accessing the Button Manager from Windows Desktop

To launch the Button Manager application from the Windows System Tray, tap

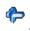

NOTE - The appearance if the button manager may vary depending on which version of the operating system is installed. The operation of the button manager as described below is not affected.

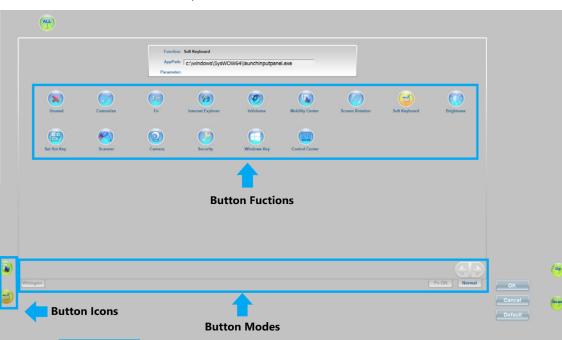

### The interface has three main parts:

• Button icons: these are located close to physical buttons on the tablet. The icons show the function currently assigned to the button.

**Button Icons** 

- Button functions: lists all available functions that can be assigned to the buttons on the T10x tablet.
  - NOTE The functions available will depend on the tablet model. Some functions displayed may not be available.
- Button modes: The button assignment for Windows logon page and normal desktop page is different. Not all functions are available for Windows logon mode. If the system has more physical buttons, you can assign one button as an **Fn** button, so that when pressed in combination with another button it has another set of functions.

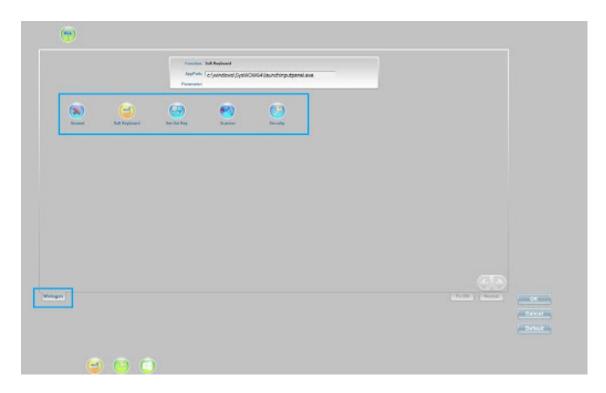

### Assigning a function to a button

Buttons are predefined for most common uses. To view / change the function assigned to a button:

- 1. Tap the button icon you want to work on. The function currently assigned to the button is highlighted in the button function area.
- 2. In the button function area, tap the icon (function) that you want to assign to the button.
- 3. If the selected function has a second-level parameter, you will be prompted to input your options. For example; Brightness has the options of Up, Down, Max, Min, On/Off.
- 4. Tap Ok to confirm your selection. The function you selected is now assigned to the button.

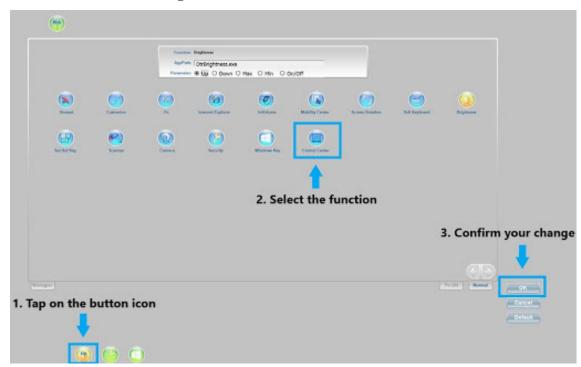

You can continue to configure the rest of the buttons as needed.

By default, all functions are configured for Normal desktop mode. If you want to assign a button to function under Winlogon mode, you must switch the mode to Winlogon, then follow the steps above to assign a function to a button.

| Button                                                                                                    | Description                                                                                                    |
|----------------------------------------------------------------------------------------------------|----------------------------------------------------------------------------------------------------|
| Unused                                                                                                    | No function is assigned to the button.                                                                                                    |
|                                                                                                    | Use this to remove a function assigned to a button.                                                                                       |
| Customize Use this to launch an application within a specified parameter. It has second option to input necessary application path and parameter |                                                                                                    |
|                                                                                                    | Function: Customize  AppPath: Browsing  Parameter:                                                                                        |
| Fn Use this to define a button as the Fn button. It must be combined we buttons to function.                                                     |                                                                                                    |
|                                                                                                    | It is recommended that you do not use this option unless you need more<br>button functions than there are physical buttons on the device. |
| Internet<br>Explorer                                                                                                    | Use to launch Internet Explorer.                                                                                                    |

### Button Description In Volume Use to adjust system sound volume, and second option to choose volume Up, Down, or Mute. Function: InVolume AppPath: c:\windows\SysWOW64\adjsound.exe Parameter: Up O Down O Mute Mobility Use to launch Windows Mobility Center. Center Screen Use to trigger screen rotation, and second option to choose rotation degree Rotation of 90, 180, or 270 degrees. Function: Screen Rotation AppPath: c:\windows\SysWOW64\screenrotate.exe O 270 degree Parameter: 90 degree O 180 degree Soft Use to launch the onscreen keyboard. Keyboard **Brightness** Use to change brightness settings. A second option allows you to choose brightness Up, Down, Maximum, Minimum, and screen On/Off. Function: Brightness AppPath: DtrBrightness.exe Parameter: Up O Down O Max O Min O On/Off Use to set a Hot Key. A second option allows you to choose Ctrl, Alt, Shift, and Set Hot Key the key. X Set Hot Key ☐ Ctrl + ☐ Alt + ☐ Shift OK Cancel Use to launch the Camera app. Note this only works with the default Camera (DTMSCAP) Camera app. Security Use to trigger the system Security key (Ctrl-Alt-Del combination). Windows Use to trigger the Windows Start key. Key Control Use to launch the Control Center utility.

Center

## Using the Control Center utility

The Control Center is the central portal to access major system modules and settings. Authorized users can enable/disable radios (Wi-Fi, Bluetooth) and/or optional modules. All users can change the settings for all modules to adjust the LCD brightness, screen orientation, and touch modes based on where and how the tablet is being used so it benefits end-users the most.

#### Accessing the Control Center from the Windows Desktop

From the Windows System Tray, tap to launch the Control Center application.

When the application is launched, the Control Center runs under Normal User Mode. In this mode, you cannot turn on/off the modules, like Wireless, Bluetooth, Cameras, and GNSS. You will see the module and settings icons below.

**NOTE** – The module icon(s) are displayed only when there is/are related module(s) installed on your tablet and laptop.

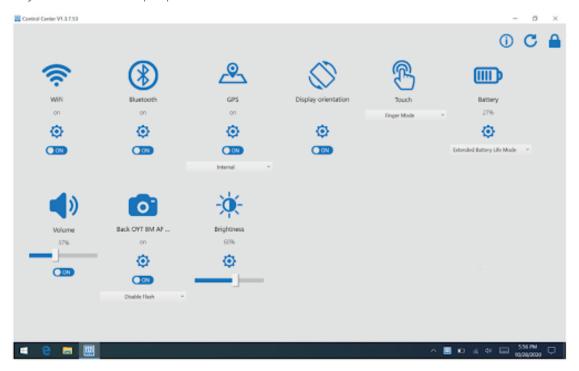

To access Authorized User Mode, click the lock icon on the top right corner of the application window. A dialog opens prompting the authorized user to enter the password. The default password is **DTRI**.

After setting up, the authorized user can tap to exit Authorized User Mode.

The Control Center automatically refreshes the module status. To manually refresh the module status, tap C.

To change the authorized user password, tap ①. In the dialog that opens, enter the current password, then the new password. Tap **OK** to save the settings.

#### Module function settings

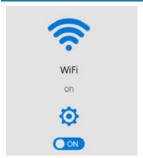

Tap the **On/Off** button to enable or disable the WLAN connection.\*

Tap to enter the Microsoft Windows Settings for the advanced adjustment.

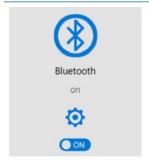

Tap the On/Off button to enable or disable the Bluetooth connection.\*

Tap to enter the Microsoft Windows Settings for the advanced adjustment.

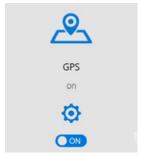

Tap the On/Off button to enable or disable the GNSS module.\*

Tap to enter the Microsoft Windows Settings for the advanced adjustment.

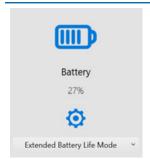

The drop-down menu allows you to quickly switch the power modes of the tablet. Select Max Battery Performance Mode to enable the system performance, and to save the system power, select Extended Battery Life Mode.

Max Performance Mode: to charge the battery pack(s) to full design capacity.

Extended Battery Life Mode: to charge the battery pack(s) to 80% design capacity to extend the lifespan.

**NOTE** – By default, the setting is **Extended Battery Life Mode**.

Tap to enter the Microsoft Windows Settings for the advanced adjustment.

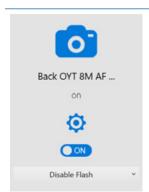

Tap the On/Off button to enable or disable the Back Camera module.\*

The drop-down menu allows you to enable and disable the LED flash light.

Tap to enter the Microsoft Windows Settings for the advanced

NOTE - The LED flash lights are for certain models, and the drop down menu is only available when there are LED flash lights installed.

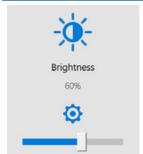

Slide the bar to adjust the screen brightness, supports 0% to 100%.

Tap to enter Dimmer Control.

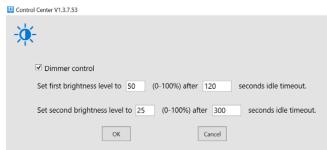

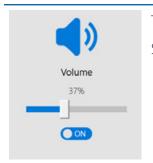

Tap the On/Off button to turn the speaker on or off. Slide the bar to adjust the volume, supports 0% to 100%.

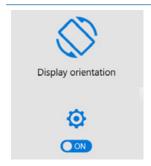

Tap the **On/Off** button to lock or release the screen rotating.

Tap to enter the Microsoft Windows Settings for the advanced adjustment.

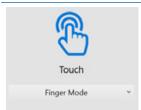

The drop-down menu allows you to quickly select the screen sensitivity. It supports Finger Mode, Glove Mode, and Water Mode.

NOTE – Water Mode supports workable capacitive touch while there is water on the screen.

<sup>\*</sup>Can be set up only under the Authorized User Mode.

# Using the Windows 10 operating system

- Using accounts
- Using the Start menu
- Using the Action Center
- Using the Windows Mobility Center
- Using Task View and virtual desktops
- Settings
- Display settings: adjusting the backlight
- Display settings: rotation lock

This section introduces some basic information on using the Windows 10 IoT Enterprise operating system on your T10x tablet. For comprehensive information, go to Get Started with Windows 10 on http://windows.microsoft.com.

#### Using accounts

When you set up your T10x tablet, an account is set up for you. You can create additional accounts later for each user of the device, so that each person using the device can have their own settings.

To set up additional accounts and to change account settings, tap ==, then tap the quickaccess Accounts icon above the sicon. Or, go to sicon. Or, go to sicon. Or, go to sicon.

#### Signing in

- 1. Press the Power button to turn on or wake the T10x tablet.
- 2. Swipe up on the screen.

3. If there are mutiple accounts set up on the tablet, select your account from the list. Tap Sign in and enter your password (if one has been set).

#### Signing out

Tap-hold , and tap Shutdown or sign out, then tap Sign out.

## Using the Start menu

Tap open the **Start** menu.

At the lower left of the **Start** menu, you'll find quick links to **Account** settings, all other Settings, and Power (shut down, sleep, and restart).

The apps you've used most often appear at the top of the **Start** menu.

Tiles on **Start** act as quick links to apps. You can rearrange, resize, add, and remove tiles whenever you want. To add an app tile, tap-hold it in the Start menu and drag-drop it to the **Tiles** area. For more information, see Organize your apps on http://windows.microsoft.com.

## Using the Action Center

Swipe in from the right edge of the screen or tap **Action Center** on the taskbar to open the Action Center. Examples of what you can use the Action Center for include:

- viewing notifications
- adjusting common settings like Wi-Fi connections or screen brightness
- creating a wireless connection to other devices

For more info, see Find your notifications on http://windows.microsoft.com.

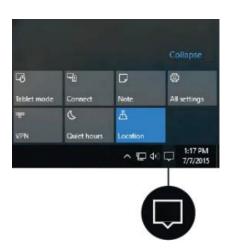

## Using the Windows Mobility Center

Tap-hold 료 , and tap **Mobility Center**. Use the Mobility Center to, for example:

- view device information
- adjust common settings such as screen brightness, screen rotation, and volume
- manage Wi-Fi and Bluetooth connections

## Using Task View and virtual desktops

Task View allows you to quickly hide all windows and show the desktop, find an open window, and manage windows across multiple "virtual desktops".

Swipe in from the left edge of the screen or tap **Task View** on the taskbar to display all open windows, access any virtual desktops you have set so you can switch between them, and add more virtual desktops if you need to.

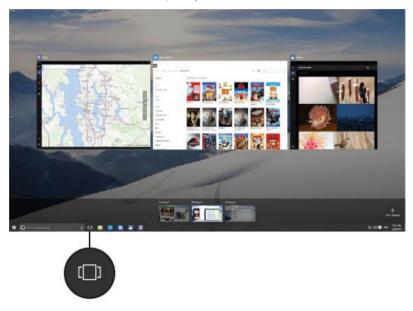

#### Settings

Tap - / Settings to access all your settings.

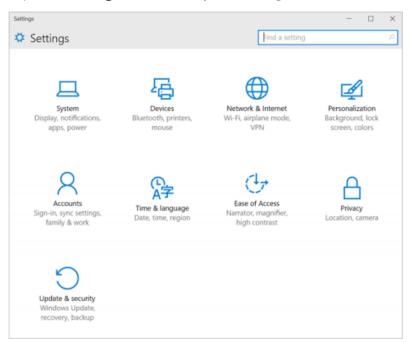

## Display settings: adjusting the backlight

The T10x tablet is equipped with a high brightness outdoor readable display. You can easily increase the brightness of the display to increase its readability in bright sunlight conditions, or turn down the brightness to help conserve battery power when working indoors or in dull conditions. You can also have the device automatically adjust the display brightness depending on the ambient light conditions.

To quickly adjust the display brightness setting, do one of the following:

- Use the screen arrow keys on the right hand side of the screen to adjust the brightness up or down in 10% increments
- Swipe in from the right edge of the screen or tap **Action Center** on the taskbar to open the Action Center. Tap the brightness icon to adjust the display brightness setting. The backlight cycles between 0%, 25%, 50%, 75%, and 100% power. Tap until you reach the backlight level that best suits your conditions.

To manually adjust the display brightness setting:

- 1. Tap -/ Settings / System / Display.
- 2. Use the brightness level slider to fine tune the display brightness level.

## Display settings: rotation lock

The T10x tablet is equipped with orientation sensors that can detect if your device is in portrait or landscape orientation. The operating system can automatically adjust the display to match your device orientation, or you can lock the orientation.

To adjust the automatic display orientation feature, swipe in from the right edge of the screen or tap **Action Center** on the taskbar to open the Action Center, then select

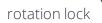

to turn rotation lock on or off.

# Connecting to and using wireless networks

- Airplane mode
- Working with Wi-Fi networks

The T10x tablet supports wireless connectivity, allowing you to connect to wireless networks using the built-in Wi-Fi radio (also sometimes called Wireless LAN, WLAN, or 802.11).

## Airplane mode

If you are traveling on an airplane, or don't need to use wireless functions on the T10x tablet for a while, use Airplane mode to turn off all wireless radios with transmitting features built into the T10x tablet, including Bluetooth, Wi-Fi, and GNSS, as well as any wireless radios connected to the T10x tablet.

You can easily access Airplane mode from the Action Center:

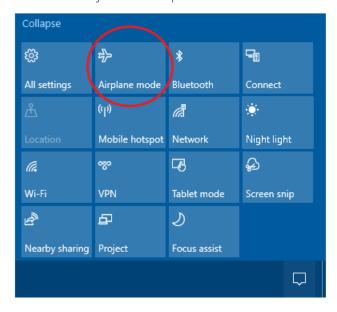

You can also turn on Airplane mode from the operating system; tap the Wireless network icon in the bottom-right corner of the screen, then tap Airplane mode.

#### Working with Wi-Fi networks

Using Wi-Fi you can connect to a wireless network and browse the Internet, download apps, send email messages, access online services, or access other computers and devices on your network.

Before you can send and receive data over Wi-Fi, you need to turn on Wi-Fi on your T10x tablet and connect to a wireless network.

#### Connecting to Wi-Fi

- 1. Tap the Wireless network icon in the bottom-right corner of the screen.

  A list of available wireless networks appears.
- 2. Select the Wi-Fi network you want to connect to.
- 3. Tap **Connect**. If prompted, enter your network security key (network password), and tap **Next**.
- 4. If prompted, choose whether you want to share with other computers and devices on the network. Select **No** if you are connecting to a network in a public place like a café.
- 5. To check your connection, tap **4.**, and select **Microsoft Edge**. Some wireless networks may require you to enter a password in a browser window.

#### Disconnecting from a Wi-Fi network

- 1. Tap the Wireless network icon in the bottom-right corner of the screen.
- 2. Select the network that has a **Connected** status and tap **Disconnect**.

#### Forgetting a Wi-Fi network

If you do not want your device to automatically connect to a saved Wi-Fi network, you can forget that network.

To forget a wireless network so it no longer appears in your list of networks:

- 1. Tap / Settings.
- 2. Select Network and Internet / Wi-Fi / Manage known networks.
- 3. Tap the network you want to forget, then tap Forget.

# Connecting to accessories and other devices

- Connecting to USB accessories
- Connecting to Bluetooth accessories

You can connect monitors, accessories, and other devices directly to your T10x tablet using USB or Bluetooth.

## Connecting to USB accessories

The T10x tablet has a USB port for connecting USB devices such as a flash drive, scanner, printer, keyboard, or mouse.

Other types of USB devices may require drivers.

To connect a USB device, flip open the port cover on the left side of the T10x tablet and plug the device cable into the USB port.

## Connecting to Bluetooth accessories

The T10x tablet has embedded Bluetooth wireless technology—a short-range wireless communication technology that allows wireless data transfer and communication between devices over a distance of up to 10 meters (30 feet).

Use the Windows System Tray, Windows Mobility Center, or Action Center to configure Bluetooth wireless connections. Follow the instructions and options in the Bluetooth application.

TIP – To save battery, turn off Bluetooth when you are not using it. Bluetooth is off when the device is in Airplane mode.

Before you can transfer data or communicate between your T10x tablet and another Bluetooth enabled device, you must pair the T10x tablet and the device.

To pair and connect the T10x tablet with a Bluetooth device:

- 1. Turn on the Bluetooth device and make it discoverable. To learn how to do this, check the documentation for your Bluetooth device or go to the manufacturer's website.
- 2. Tap / Settings / Devices / Bluetooth, or use the Action Center to access Bluetooth settings.
- 3. Make sure the slider is set to On, and wait while the T10x tablet searches for Bluetooth devices.
- 4. In the list of Bluetooth devices, select the device you want to pair with your T10x tablet, then tap Pair.
- 5. Follow the on-screen instructions to finish pairing your device.
- 6. If the other device requires a passcode (sometimes called a pairing code), you'll be prompted for it. If you don't know the passcode, check the information that came with your device or the manufacturer's website.

## Using the camera

- Taking photos and videos
- Changing camera settings
- Enable the Camera app to access your location to geo-tag photos
- Viewing photos and videos

The T10x tablet is fitted with an 8 MP rear-facing camera.

## Taking photos and videos

By default, the Camera app is ready to take photos, but you can switch easily between photo mode and video mode.

To take a photo or record a video:

- 1. Tap / Camera.
- 2. Tap the on-screen **Camera** button to take a picture, or tap the **Video** icon to switch to video, then tap the icon again to record a video.

Your latest photo or video shows as a thumbnail in the lower right corner of the window. You can tap this to access the Pictures library. See Viewing photos and videos, page 52 for more information.

## Changing camera settings

Tap - / Camera to launch the Camera.

To change settings, do any of the following as required:

• To manually set the brightness or exposure (Exposure compensation), tap the small arrow (left center of the window, near the **Watch** icon), then tap the +/- icon. A manual slider appears on the right side of the window, around the Camera button. Move the

slider upwards to brighten your photos and videos, or move it downwards to darken them.

- To set the focus to automatic (default) or manual, tap the icon labeled **Auto** (left center of the window near the **Watch** icon). A manual slider appears to adjust focus; move the slider upwards or downwards to set the focus as required.
- To set a time delay, tap the **Watch** icon (left center of the window). The timer enables you take pictures with a delay of 2, 5, or 10 seconds. To select the required delay, tap the **Watch** icon until the number of seconds' delay that you want displays (shown as a small number near the **Watch** icon). When a time delay is set, each time you take a picture, the Camera app displays a timer in the middle of the window that indicates when the photo is captured.
- Tap in the top right corner of the window to access more settings, such as:
  - what happens when you press and hold the camera button.
  - the photo aspect ratio.
  - the framing grid.
  - video recording settings, like frames per second or flicker reduction.
  - where photos and videos are saved. By default, your photos and videos are saved to Pictures / Camera Roll.
  - location info. See Enable the Camera app to access your location to geo-tag photos, page 51 for more information.

To hide the camera settings, tap anywhere in the window away from the **Settings** panel.

# Enable the Camera app to access your location to geotag photos

- 1. Tap / Camera to launch the Camera app.
- 2. Tap in the top left corner of the screen.
- 3. Under Related settings, tap Choose whether camera can use location info.
- 4. Tap **Yes** to confirm you want to switch apps.
- 5. In the **Settings** screen, make sure **Location** is selected in the list on the left.
- 6. Under Location, if the device shows Location for this device is off, tap Change, and tap the Location for this device switch to turn it On.

- 7. Scroll down to Choose apps that can use your precise location, and tap the Camera switch to turn it On.
- 8. Close the **Settings** app to return to the **Camera** app.

## Viewing photos and videos

By default, your photos and videos are saved to **Pictures / Camera Roll** on the T10x tablet.

There are several ways to look through and work with your photos and videos:

- In the Camera app, tap the thumbnail of the last photo or video you captured; this thumbnail appears in the bottom right corner of the window. The photo / video opens in a new window. Use the arrows to scroll through the collection.
  - From within this window, you can also quickly go to your **Pictures** library—tap **View All photos** in the top left corner of the window.
- Open **File Explorer**, and go to your **Pictures** library and open the **Camera roll** or the folder you have saved photos / videos in.
- Use the **OneDrive** app.

## Using the pre-installed apps

- Bundled Microsoft apps
- Getting more apps

The T10x tablet comes with a range of useful pre-installed software. This chapter describes the most important pre-installed apps you should know about, and summarizes what they can be used for.

### **Bundled Microsoft apps**

Some of the useful applications that come bundled with your T10x tablet are:

- OneNote: You can use the OneNote app to take notes and store them in the cloud. For more info, see www.onenote.com.
- Mail: Mail automatically organizes your inbox. You can add multiple accounts and access them through this single point.
- Calendar: Use Calendar to manage your schedule.
- People: The People app brings all your contacts together in a single space. See each contact's email address, phone number, website, and other information at a glance.
- Microsoft Edge: Microsoft Edge gives you fast and fluid access to the Internet. Open pages in Reading View, save them to your reading list, or take notes right on the page using inking. See Get to know Microsoft Edge on www.microsoft.com for details.
- Camera: The Camera app lets you take regular photos, panoramas, or video. See Using the camera, page 50 for more information.
- Weather: The Weather app offers hourly, daily, and 10-day forecasts as well as historical information and annual weather trends.

## Getting more apps

You can install more apps and programs from the Windows Store, websites, or a CD or DVD. To learn more see How to install programs on Windows 10 on https://support.microsoft.com. To find applications for your T10x tablet, go to Microsoft Store on www.microsoftstore.com.

# Troubleshooting, downloading updates, and repair

- Troubleshooting
- Operating system and software updates
- Repairing your device

## **Troubleshooting**

This section contains answers to some common troubleshooting questions. If you encounter problems when using your T10x tablet, try the following troubleshooting tips to detect and solve the problem. If problems persist, contact your local reseller for support.

#### Further assistance and support with the Windows 10 IoT Enterprise operating system

For comprehensive online support, how-to guides, troubleshooting articles and related downloads for the Windows 10 IoT Enterprise operating system, go to the online Microsoft support pages for the Windows 10 operating system.

#### Performance issues

#### Device is running slowly

• Operating system updates may be installing.

Windows 10 IoT Enterprise may have automatically downloaded software or operating system updates, and is installing these in the background. While these updates are being installed, system performance may be reduced, or wireless connectivity speed may appear to be slower than normal.

You may have too many background applications running.

Some programs start automatically and run in the background. You can disable these programs at startup to improve Windows startup time and overall system performance.

• You may have malware or a virus.

A virus or other malicious software could cause your device to run slowly. Check whether your device has a virus by using Windows Defender, which is included with Windows 10, or refer to the documentation for your third party antivirus software.

• Check your wireless network speed.

If the apps you are using are connecting to the Internet, a poor network connection may be causing them to run slowly. For detailed information on checking your network, see Wi-Fi speed is slow, page 56.

• Check for low disk space.

You may be able to improve performance if you free up some disk space on your device. Disk Cleanup can delete temporary and system files, empty the Recycle bin, and remove apps and data that you no longer need.

• Your device may have overheated.

If you are using your device in a hot environment and/or are using a processor- or memory-intensive app, your device may have become too hot. Move your device to a cooler spot, wait five minutes, and see if it runs faster.

#### Wireless connectivity issues

#### Wi-Fi speed is slow

• Your network is running slow for all devices.

You should first check to see whether your network is slow on another device. Can you connect to your wireless network and browse the web at normal speeds from another PC, tablet, or smartphone? Try running a Network Speed Test to ensure your Internet connection is functioning normally.

• Your Wi-Fi signal is weak.

Check the Wireless network icon in the taskbar. This icon shows your current signal strength. If the icon is partially dimmed, move your device closer to your wireless router to see if the signal improves. If your router is broadcasting on both a 2.4 GHz and 5 GHz frequency, try connecting to a different frequency. In general, a network operating on the 5 GHz frequency will be faster and less susceptible to interference, but will have a shorter range than a 2.4 GHz network.

#### Wi-Fi is not connected

• There is no Wi-Fi connectivity.

Make sure that the tablet is not in Airplane mode; Airplane mode must be OFF in the operating system. See Airplane mode, page 46.

#### Power and battery issues

#### Battery will not charge

• The battery is overheated, or too cold.

The battery will charge between 0 °C and +45 °C (+32 °F and +113 °F). If you have been using or storing the device in a particularly hot or cold environment, the battery may be outside the safe charging temperature range. Sensors in the battery will prevent the battery from charging until its temperature returns to a normal level..

#### Device will not start up

- The battery does not have enough charge to power the device.
   Check the battery charge; see Checking the battery charge, page 26. If the battery charge is low, attach the device to an external power source, then try again.
- The battery is not correctly installed.

The device may not be receiving power from the battery if it is not installed properly. Remove the battery, then replace it, pressing down on both corners until it clicks into place. See Removing and inserting battery packs, page 26.

#### Device suddenly turns off during use

- Make sure you are not accidentally pressing the Power button.
  - The Power button is located on the lower front left of the device. Make sure that while gripping the device that you are not accidentally pressing the Power button and suspending the unit.
- The device may have run out of power and gone into critical suspend mode.
  - If your battery charge level gets too low, the device will automatically go into a hibernate mode to prevent loss of data. If the battery charge is too low, connect the device to external power.
  - If you regularly run out of battery power while in the field, consider carrying a spare battery with you. The device supports hot-swapping of the battery, which means that the device will keep running for up to two minutes while you remove the battery pack and replace it with another.

#### Device shuts down when hot-swapping the battery

• Hot-swap battery is not sufficiently charged.

The hot-swap back-up battery allows you to change the main device battery pack for a charged one without shutting the device down. To function correctly, the hot-swap battery must have at least 90 minutes of charging time before it can work properly. If you attempt multiple hot-swaps without allowing the back-up battery to recharge, your device may shut down when the battery pack is removed

#### Restarting or resetting the operating system

If your device becomes unresponsive and you cannot resolve the problem, you need to restart or reset your device.

For detailed instructions on the recovery options in Windows 10, refer to the Microsoft support pages on Windows 10 recovery options at www.support.microsoft.com.

#### Restarting your (unresponsive) device

If your device is no longer responding to touch screen or keypad input, you may need to force it to restart by removing power from the system.

NOTE – Restarting the system by holding down the Power button removes power to the CPU. Any unsaved files and settings will be lost.

To force your device to restart, press and hold the Power button until the device shuts down (~10 seconds), then restart your device by pressing the Power button.

#### Resetting your device

If restarting your device does not resolve the issue that you are seeing, resetting it might help. Resetting lets you choose to keep your files or remove them, and then reinstalls the operating system.

To reset your device:

- 1. Tap -/ Settings / Update & Security / Recovery.
- 2. Under Reset this PC, tap Get started then follow the onscreen instructions to reset your device.
- 3. At the reset menu, select one of the following:
  - Keep my files.
    - Reinstalls Windows 10 and keeps your personal files.
    - Removes apps and drivers you installed.

- Removes changes you made to settings.
- Removes any apps your dealer or distributor installed.

#### Remove everything.

- Reinstalls Windows 10 and removes all your personal files.
- Removes apps and drivers you installed.
- Removes changes you made to settings.
- If you're planning to donate, recycle, or sell your device, use this option and choose to fully clean the drive. This might take an hour or two, but it makes it harder for other people to recover files you have removed.

#### Resetting your device when the operating system is unresponsive

If you want to restore your device but cannot operate the touchscreen or the operating system is not responding to normal input, you may need to reset the device from the Boot Menu.

To reset from the Boot Menu:

- 1. Connect an external USB keypad to the device.
- 2. Press the Windows logo key **t** to get to the sign-in screen, then hold down the **Shift** key and select **Power / Restart** in the lower-right corner of the screen.
- 3. When the device restarts, tap Troubleshoot / Reset this PC.

If you cannot get to the sign-in screen, use a recovery drive or installation media to reset your device.

## Operating system and software updates

Periodically, operating system and software application updates will be available for your device.

#### Windows 10 updates

The Windows 10 operating system periodically checks for updates so you don't have to. When an update is available, it is automatically downloaded and installed — keeping your device up-to-date with the latest features.

Installing the latest updates can help fix common issues, but you must be online to download the updates. Once online, to check for and install the latest updates manually, go to Settings / Update & security / Windows Update, and select Check for updates. If Windows Update says your device is up to date, you have all the updates that are currently available.

For more information about Windows updates, refer to the official Windows Update FAQ on www.microsoft.com.

#### Software downloads and updates

The latest versions of software including drivers, firmware updates, and software utilities, are available on the technical support pages on www.trimble.com.

## Repairing your device

Before you send your T10x tablet for repair, check the Troubleshooting section in this user guide. If you can't solve the problem with troubleshooting, contact your local Trimble dealer for further support.

Repair of this product should only be performed by an authorized service provider. Any attempt to disassemble this product by a non-authorized service provider will void the warranty.

For more information, contact your local Trimble distribution partner.